# **Windows 10 Operativni sistem**

#### **Osnovne informacije**

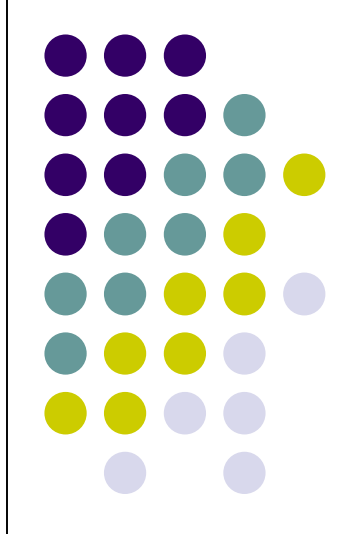

#### **OS Windows 10**

**Windows 10 – "familija" Windows NT OS. Verzije na tržištu:**

- ⚫ **Home**
- ⚫ **Pro**
- ⚫ *Windows 10 Mobile*
- ⚫ **Windows Embedded**
- ⚫ *Windows 10 Cloud (Windows 10 S)*
- **Šta je novu u XP u odnosu na predhodne verzije:**
- ⚫ Prima stalna ažuriranja funkcija
- ⚫ Uređaji u *enterprise* okruženju mogu da primaju ta ažuriranja sporijim tempom ili da koriste dugoročno prečice podrške kojim primaju samo kritična ažuriranja, npr. bezbedonosne "zakrpe"
- Windows 10 predstavlja "univerzalne aplikacije"; u poređenju sa metro aplikacijama, ove aplikacije se mogu pokrenuti na porodici Microsoft proizvoda sa gotovo istim kodom  $\equiv$  Ovo ouhvata PSs, tablete, smartfone, ugradne sisteme: Xbox One, Surface Hub i Mešeovitu realnost.

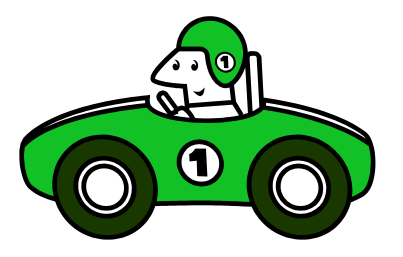

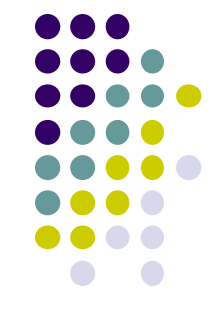

#### **Hardverski zahtevi za kapcitet računara**

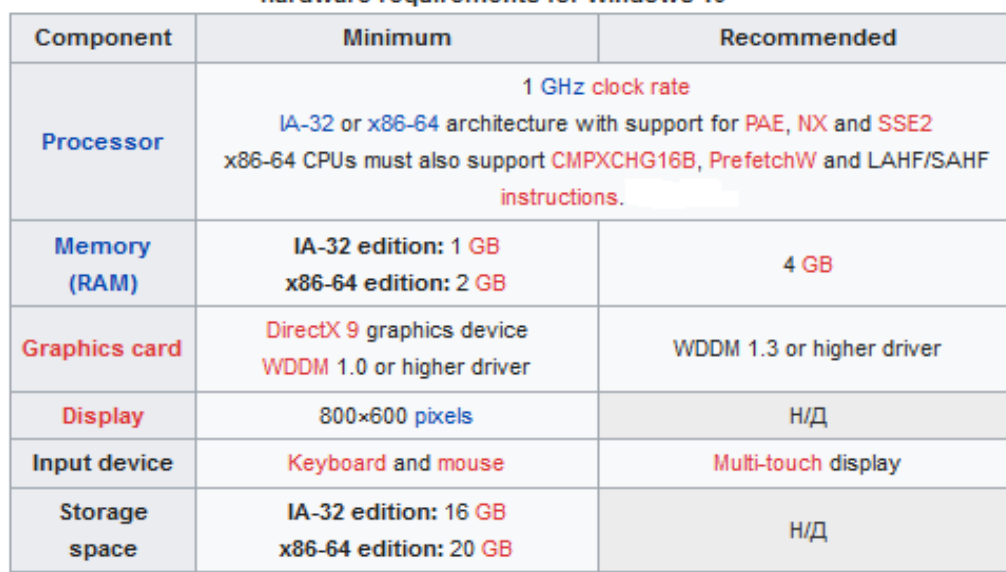

#### Additional requirements for optional functionality

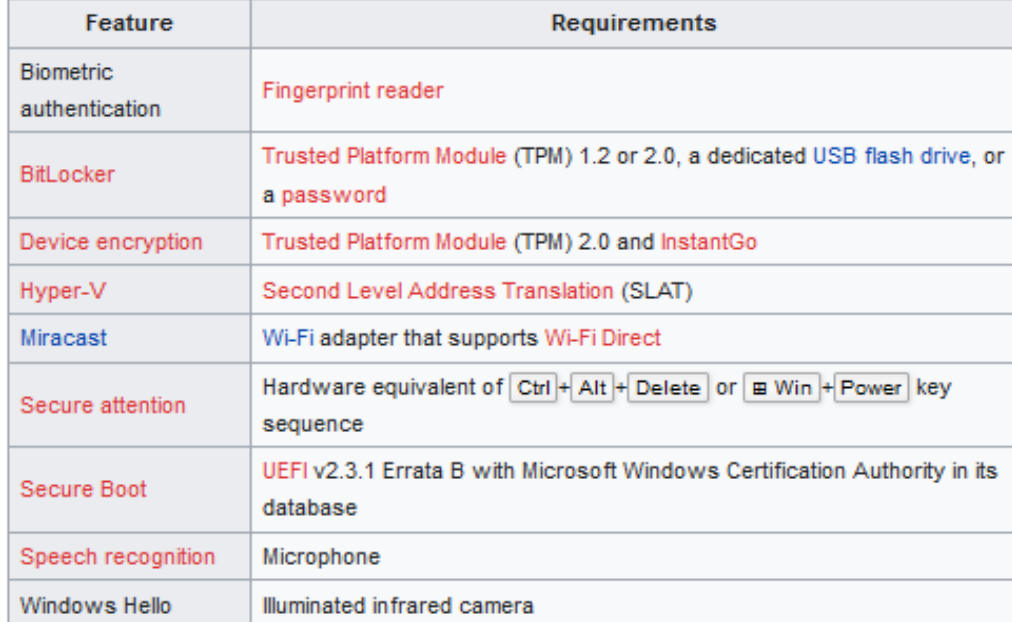

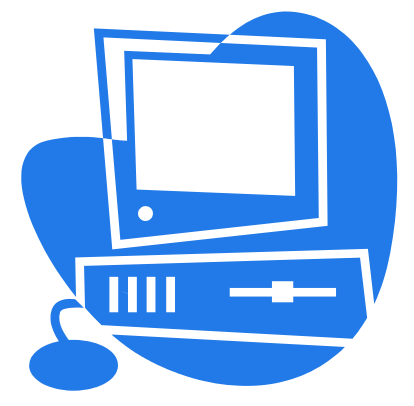

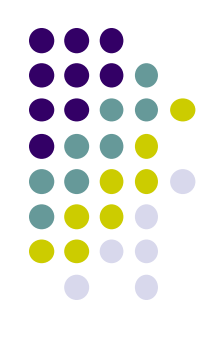

# **MS-DOS Operativni sistem**

### **Podešavanje osnovnih sistemskih parametara – Control Panel**

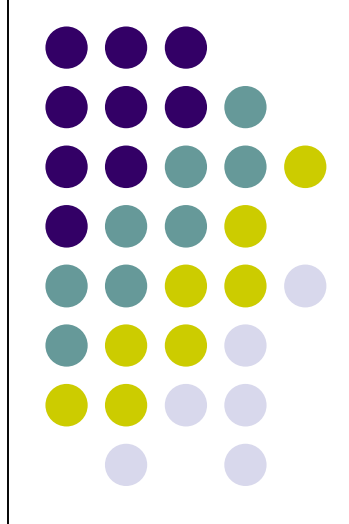

#### **Aktiviranje Control Panel-a**

Windows 10 i dalje sadrži kontrolnu tablu. Neka podešavanja se pojavljuju samo na kontrolnoj tabli, neka u aplikaciji Podešavanja, a neka u obe. Kontrolna tabla je malo skrivenija nego što je bila na u ranijim Windows verzijama. Pokretanje kontrolne table u operativnom sistemu Windows 10:

- 1. Kliknite na dugme **Start** ili pritisnite taster Windows,
- 2. Ukucajte "**Control Panel**" u polje za pretragu u meniju **Start**,
- 3. Pritisnite **Enter**,
- 4. Windows će potražiti i otvoriti aplikaciju Control Panel.

Ako često koristite kontrolnu tablu, kliknite desnim tasterom miša na ikonu trake zadataka kontrolne table nakon što je pokrenete i izaberite "Prikači na traku zadataka" Ili možete kreirati prečicu na radnoj površini tako što otvorite meni Start, pomerite se do dna liste aplikacija u levom oknu i kliknite na fasciklu "Windows system". Prevucite i otpustite prečicu na radnu površinu.

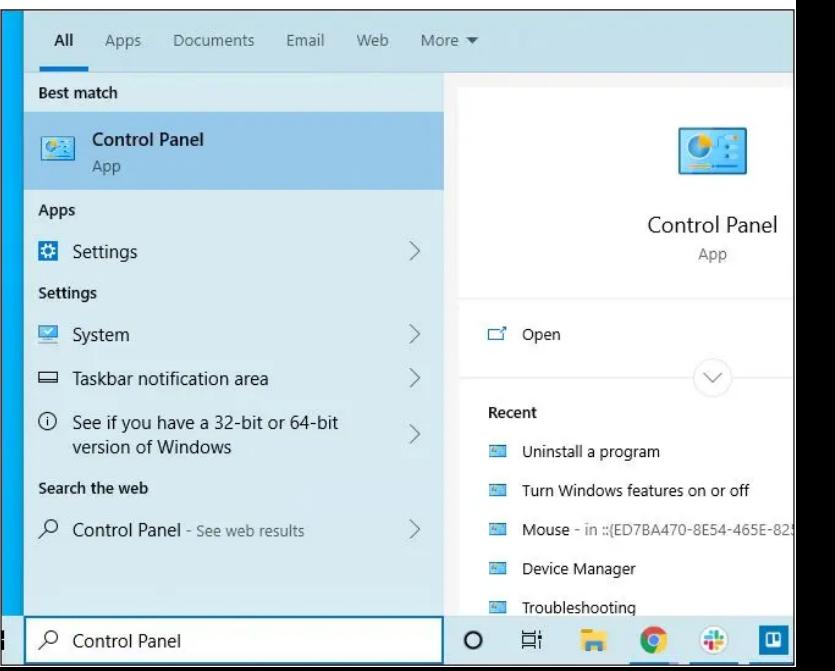

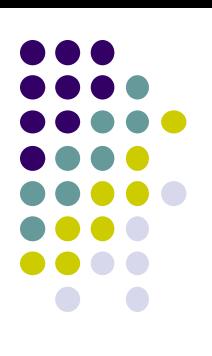

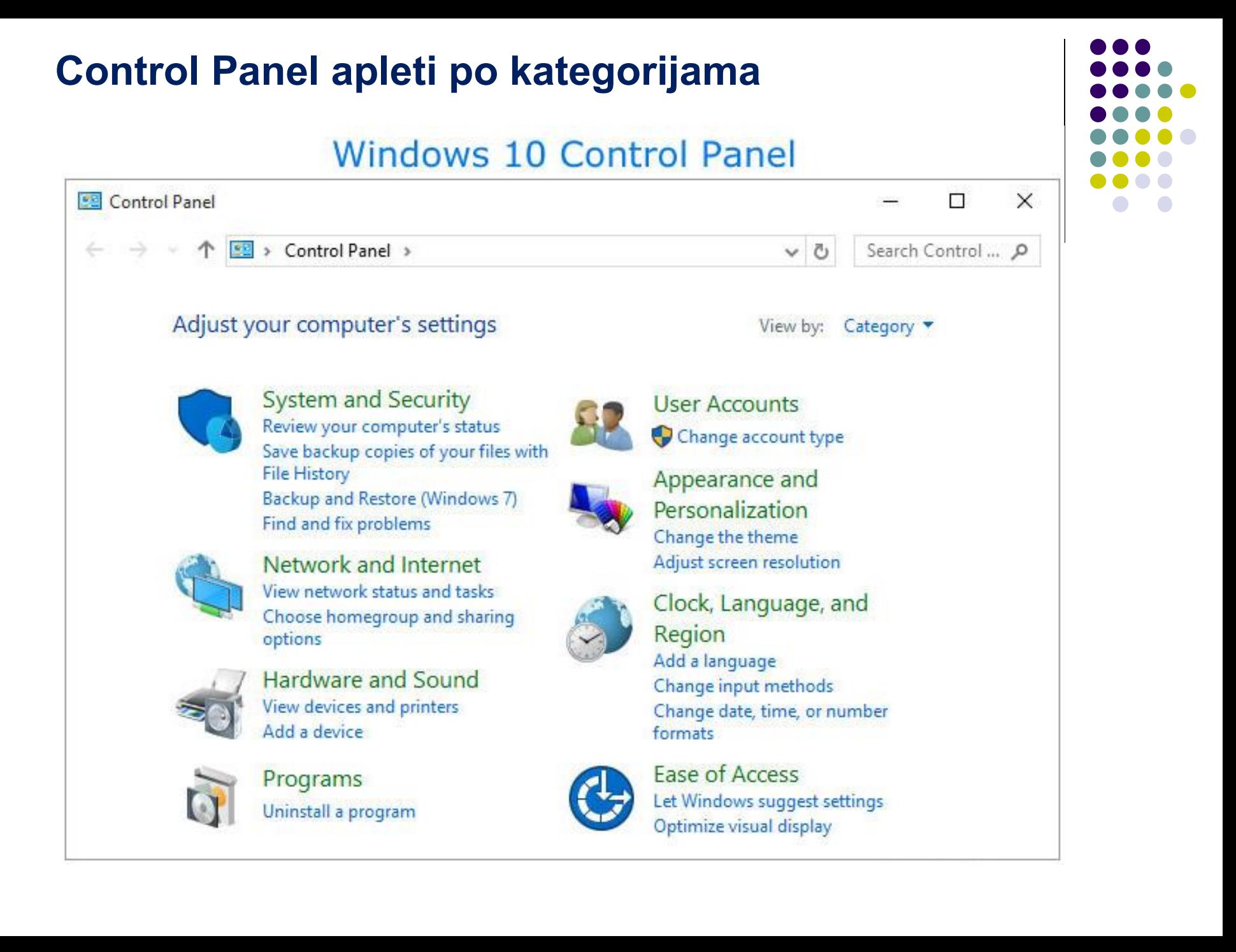

#### **Control Panel apleti po kategorijama**

- ⚫ Appearance and Personalization
- ⚫ Clock, Language, and Region
- ⚫ Ease of Access
- ⚫ Hardware and Sound
- ⚫ Network and Internet
- ⚫ Programs
- ⚫ System and Security
- ⚫ User Accounts

#### **Control Panel ikone**

- •Action Center
- •Administrative Tools
- •AutoPlay
- •Backup and Restore (Windows 7)
- •BitLocker Drive Encryption
- •Broadcom Control Suite
- •Color Management
- •Credential Manager
- •Date and Time
- •Default Programs
- •Device Manager •Devices and Printers
- •Display
- •Ease of Access Center •Internet Options
- •Desktop Gadgets
- •File Explorer Options
- •File History
- •Flash Player (32-bit)
- •Folder Options
- •Fonts

[•HomeGroup](https://www.computerhope.com/issues/ch001870.htm#homegroup) •Indexing Options •Infrared •Java (32-bit) •Keyboard •Language •Location and Other Sensors •Getting Started •itd.

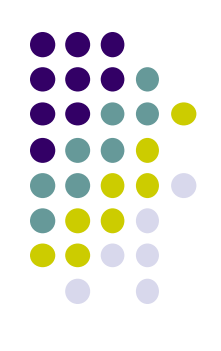

#### **Opis standardnih apleta Control Panela**

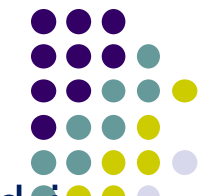

Appearance and Personalizatio – omogućava da promenite izgled i osectljivost Windows-a, što uključuje prilagođavanje teme, čuvara ekrana i trake zadataka. Lista podkategorija: **Taskbar and Navigation, Navigation properties, …**

- **Clock, Language, and Region** omogućava vam da promenite postavke datuma, vremena, jezika i regiona u Windows-u. Lista podkategorija: **Date and Time, Change the time zone, …**
- **Ease of Access** Kontrolna tabla prikazuje kategorije koje prilagođavaju postavke vida, sluha, prepoznavanja govora i mobilnosti. Svaka od potkategorija sistema i bezbednosti sadrži listu, npr. **Ease of Access Center, Optimize visual display, …**
- **Hardware and Sound** omogućava da dodajete i uklanjate štampače i drugi hardver, menjate sistemske zvukove, ažurirate drajvere i još mnogo toga. Lista podkategorija: **Devices and Printers, Add a device, …**

**Network and Internet** – omogućava vam da vidite status vaše mreže i konfigurišete druga mrežna podešavanja i preference. Lista podkategorija: **Network and Sharing Center, Connect to a network, …**

#### **Opis standardnih apleta Control Panela**

**Programs** – omogućava vam da preuzmete nove programe deinstalirate programe na računaru. Lista podkategorija **Programs and Features, Uninstall a program, …**

**System and Security** – omogućava da vidite informacije i postavke računarskog sistema i pregledate i promenite bezbednosne postavke računara. Lista podkategorija: **Security and Maintenance, Troubleshoot common computer problems, …**

**User Accounts** – omogućava vam da vidite korisničke naloge, prilagodite korisnička podešavanja (npr. lozinke) i prilagodite druga korisnička podešavanja. Lista podkategorija: **User Accounts, Credential Manager, …**

**Action Center** – omogućava da pregledate nedavne poruke i rešite probleme koji su se možda desili sa vašim računarom.

**Administrative Tools** – obezbeđuje pristup može uključivati neke od alata: **Component Services,** Computer Management, …

**AutoPlay** – obezbeđuje konfigurisanje, tj. šta se dešava kada se disk (npr. CD, DVD, Blu-rai) ubaci u računar. Podešavanja automatske reprodukcije vam takođe omogućavaju da izaberete šta da radite sa slikama, video zapisima, muzikom i mešovitim sadržajem.

#### **Opis standardnih apleta Control Panela**

- **Backup and Restore (Windows 7)** služi za otvaranje opcije Windows 7 Backup and Restore i gde možete pronaći lokaciju za kreiranje slike sistema i disk za popravku sistema.
- **BitLocker Drive Encryption** Omogućite i onemogućite BitLocker šifrovanje disk jedinice za čvrsti disk i prenosive disk jedinice.
- **Java (32-bit)** Ako je Java instalirana na računaru, ova opcija otvara Java Control Panel za podešavanje podešavanja vezanih za Java.
- **Power Options** otvara prozor sa opcijama napajanja da bi se prilagodile postavke plana napajanja računara, koje su postavke koje govore računaru kada da pređe u stanje spavanja (pripravnosti) ili hibernacije.
- **Speech Recognition** Otvorite prozor za prepoznavanje govora koji vam omogućava da otvorite sledeće oblasti: *Start Speech Recognition, Set up microphone, Take Speech Tutorial, Train your computer to better understand you, Open the Speech Reference Card*
- **System** Odeljak Informacija o sistemu, tj. računaru. Prikazuje verziju OS Windows-a, brzinu procesora, RAM, da li je 32-bitna ili 64-bitna, da li je omogućena olovka ili dodir, naziv računara, radna grupa i da li je Windows aktiviran.

#### **Kako i zašto Windows šalje i prima informacije**

Komunikacija sa feedback-om je neophodna za sledeće pogodnosti: da biste imali pristup uslugama na mreži kao što su Outlook, OneDrive, Cortana, Skype, Bing i Microsoft Store, da biste imali personalizovan utisak pri radu operativnog sistema Windows, da biste lakše sinhronizovali željene opcije i datoteke na svim svojim uređajima

Današnji uređaj može da ima kameru, mikrofon, lokacijske usluge, aplikaciju za poruke, spisak kontakata i kalendar – funkcije karakteristične za tablet, pametni telefon ili računar. Koje usluge funkcionišu dobro, a koje treba poboljšati je informacija koje neophodna kao povratna.

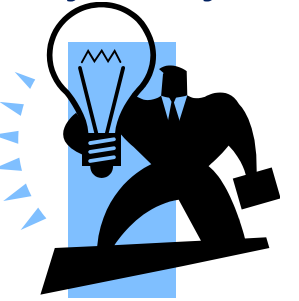

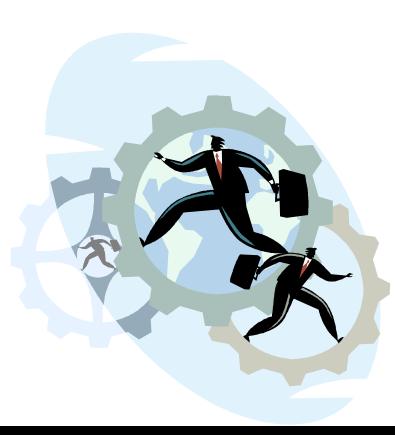

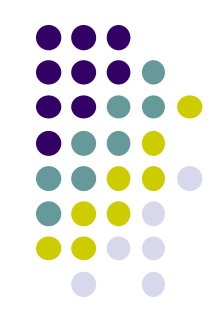

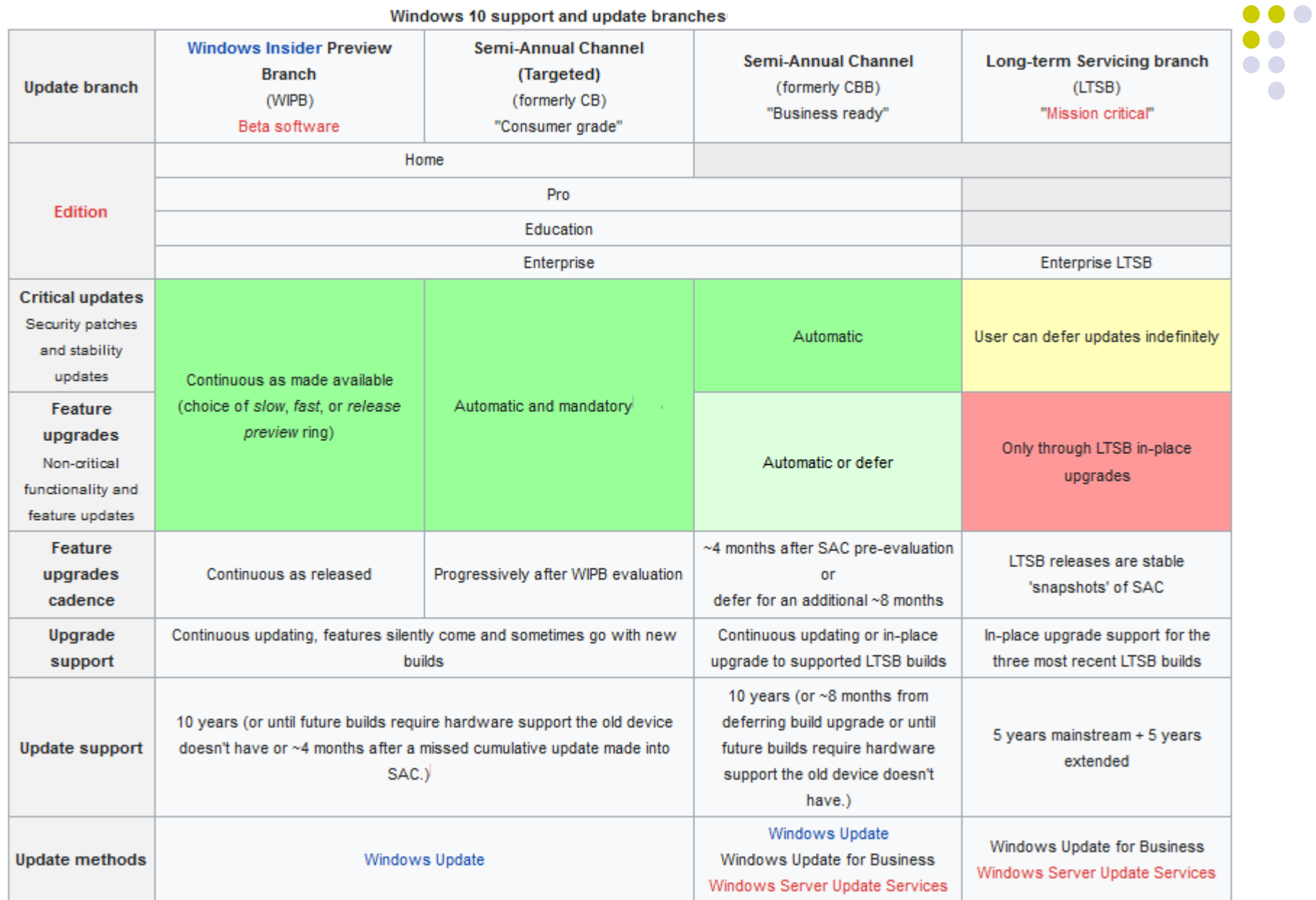

#### *ARTICLE*  $\overline{a}$ وأباد وأستراه والمراجع  $\sim$ ÷.  $\mathbf{r}$

 $\bullet\bullet\bullet$  $\bullet\bullet\bullet\bullet$  $\begin{array}{ccccccccccccccccc} \bullet & \bullet & \bullet & \bullet & \bullet & \bullet & \bullet \end{array}$  $\bullet\bullet\bullet\bullet$ 

 $\bullet$ 

# **Windows XP Operativni sistem**

### **Podešavanje konfiguracionih parametara**

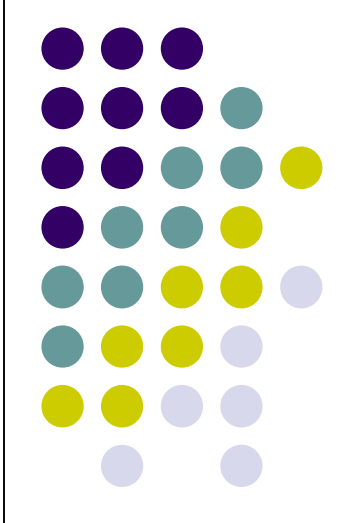

#### **Taskbar**

Taskbar omoućava brz pristup svakom programu koji radi. prikazuje dugme za svaki aktivan prozor programa. Svaki aktivan program pokazuje jedan ili više programa. Da bi pokazali sve programe sa kojima radite, neophodno je da promenite veličine prozora(Maximazed, Minimazed, Normal). Windows je obezbedio sledeće automatizovane komande za lako uređenje prozora:

- ⚫ Kaskadni raspored prozora
- ⚫ Poništenje kaskadnog rasporeda, tj. vraća izgled u predhodno postojeći
- ⚫ Horizontalni raspored prozora jedan do drugog
- ⚫ Vertikalni raspored prozora jedan do drugog
- ⚫ Poništavanje rasporeda prozora jedan do drugog
- ⚫ Prikaz radne površine
- ⚫ Prikaz otvorenih prozora

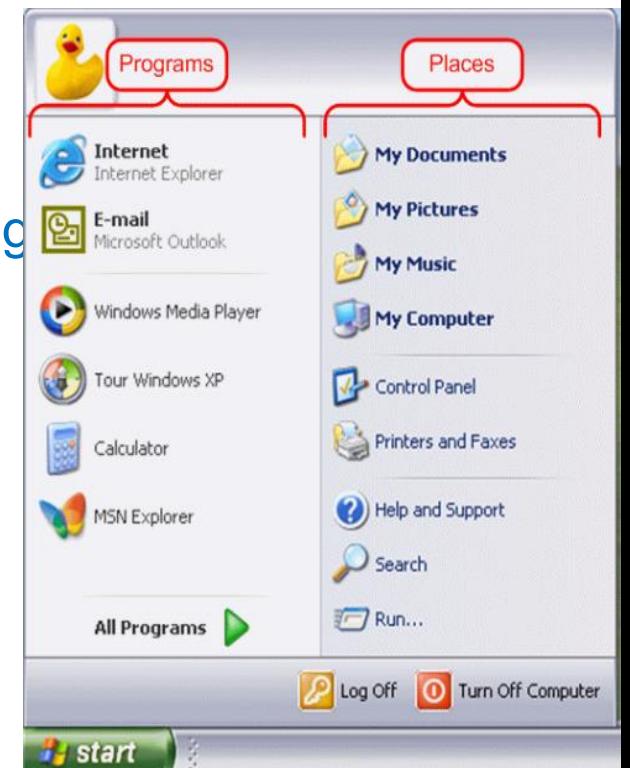

#### **Start meni Taskbar i**

Windows sistemske ikone su takođe promenjene. Privesci suo uklonjeni; njihovoj funkcionalnosti u aplikacijama Windows<sup>o</sup> prodavnice se pristupa iz menija komandi aplikacije na njihovoj naslovnoj traci. Na njegovom mestu je **Action Center**, koji prikazuje obaveštenja i podešavanja. Pristupa mu se klikom na ikonu u polju za obaveštenja ili prevlačenjem sa desne strane ekrana. Obaveštenja se mogu sinhronizovati između više uređaja. Aplikacija **Podešavanja** (ranije PC podešavanja) je osvežena i sada uključuje više opcija koje su ranije bile ekskluzivne za kontrolnu tablu radne površine. Windows 10 je dizajniran da prilagodi svoj korisnički interfejs na osnovu tipa uređaja koji se koristi i dostupnih metoda unosa. Nudi dva odvojena režima korisničkog interfejsa: korisnički interfejs optimizovan za miša i tastaturu i "režim tableta" dizajniran za ekrane osetljive na dodir. Korisnici mogu da se prebacuju između ova dva režima u bilo kom trenutku, a Windows može da zatraži ili automatski promeni kada se dogode određeni događaji, kao što je onemogućavanje režima tableta na tabletu ako su tastatura ili miš priključeni, ili kada je računar 2-u-1 prešao u stanje laptopa. U režimu tableta, programi podrazumevano imaju maksimalan prikaz, a traka zadataka sadrži dugme za povratak i skriva dugmad za otvorene ili zakačene programe. **Task View** se umesto toga koristi za prebacivanje između programa. **Meni Start** preko celog ekrana se koristi u ovom režim.

Ekran "Prikaz zadataka" je nova funkcija za Windows 10, koja omogućava korišćenje više radnih prostora.

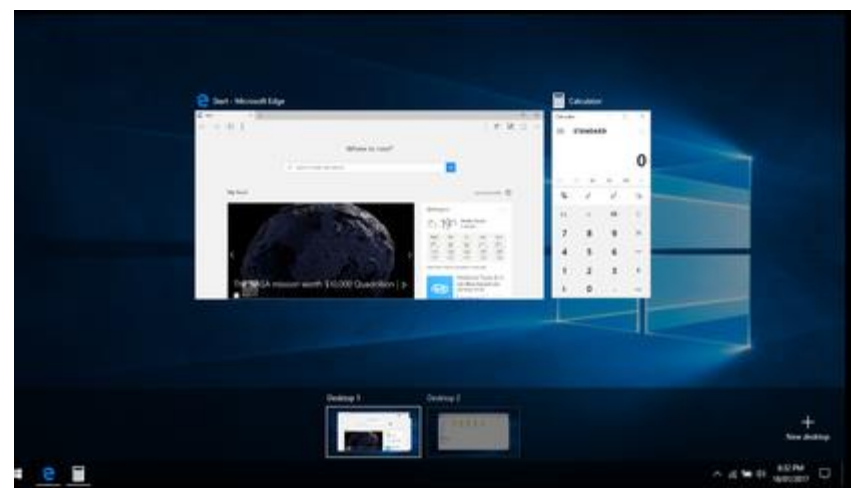

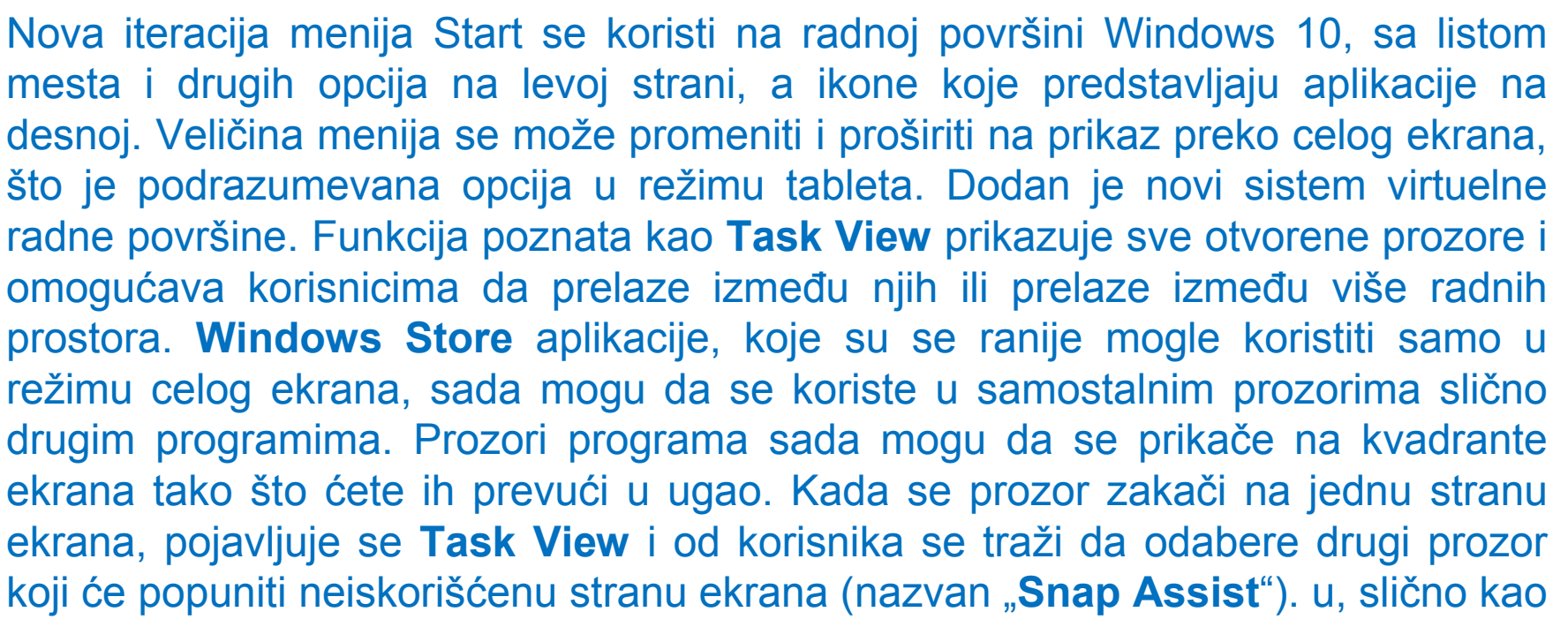

u Windows 8, ali se pomera vertikalno umesto horizontalno.

#### **Start meni**

#### Idite na **Settings > Personalization > Start**

Sa desne strane, skrolujte do dna i kliknite na vezu "**Choose which folders appear on Start**" , izaberite sve fascikle koje želite da se pojave u meniju Start.

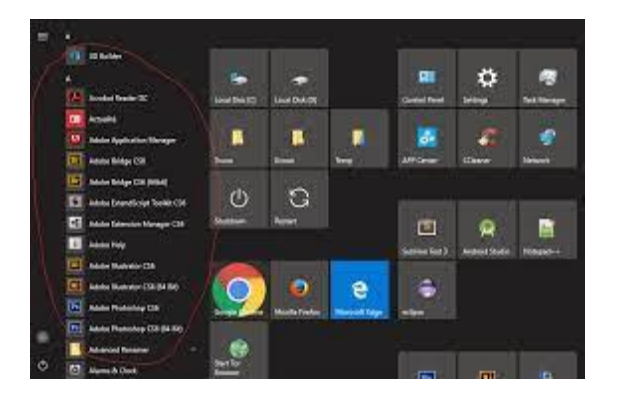

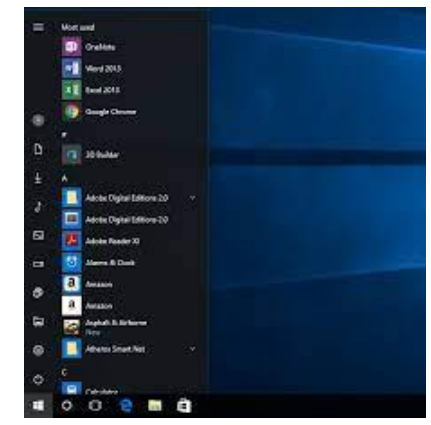

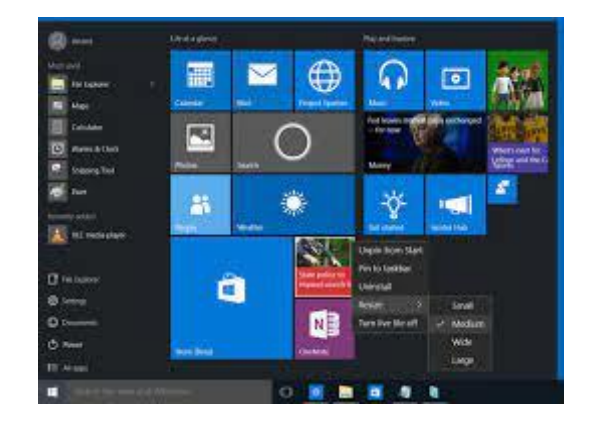

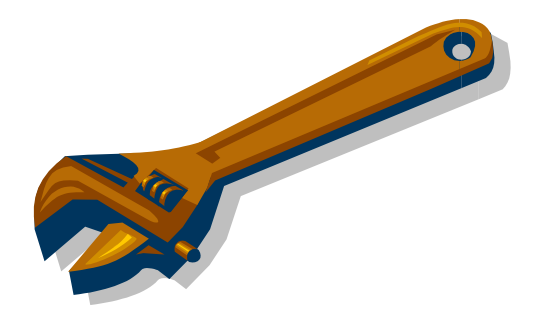

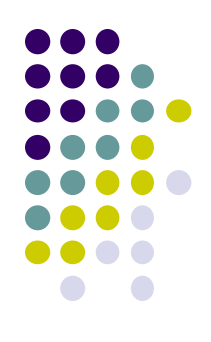

Windows 10 usklađuje korisničko iskustvo i funkcionalnost između različitih klasa uređaja i rešava nedostatke u korisničkom interfejsu koji su uvedeni u Windows 8. Windows 10 Mobile, naslednik Windows Phone 8.1, deli neke elemente korisničkog interfejsa aplikacije sa PC računarom.

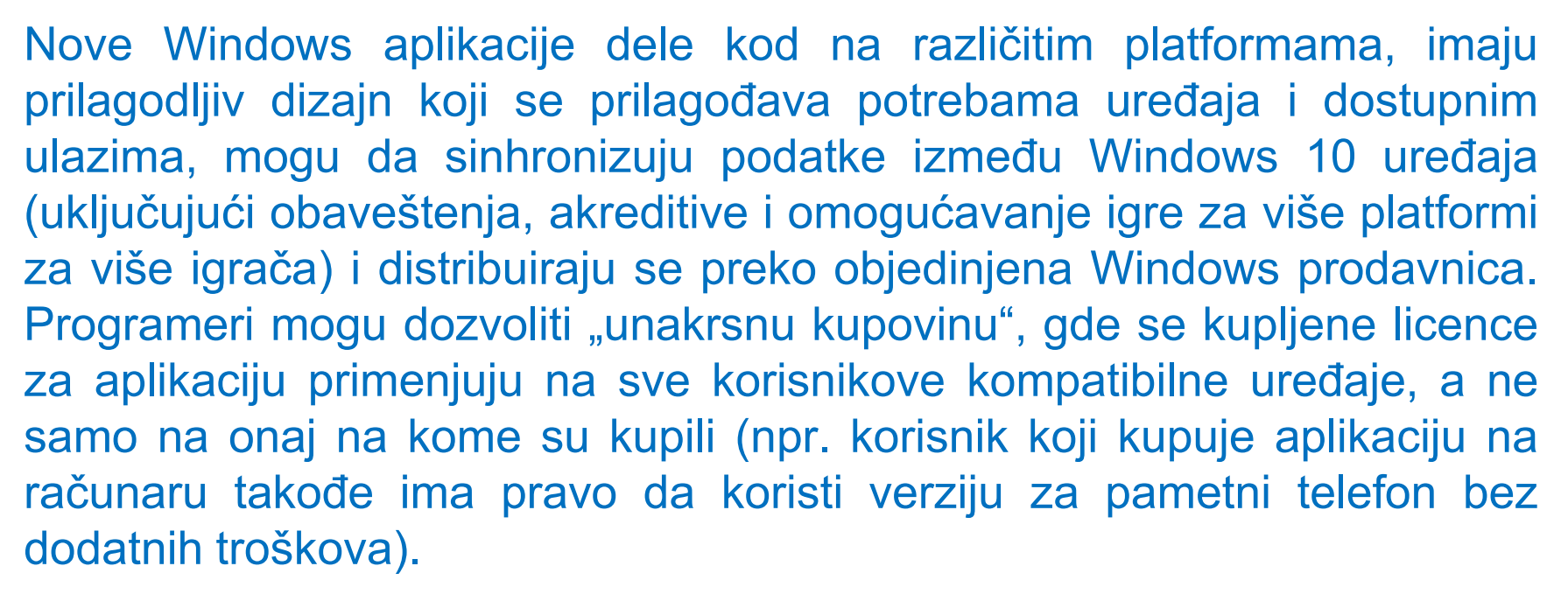

U operativnom sistemu Windows 10, Windows prodavnica služi kao jedinstveni izlog za aplikacije, muziku, filmove, TV serije i e-knjige.

Softver za desktop računare koji se distribuira preko Windows prodavnice je upakovan pomoću sistema **App-V** da bi se omogućilo **Sandbooking**.

#### **Tools meni**

Komande iz menija Tools koriste se za konfigurisanje mrežnih uređaja, za konfigurisanje datoteka i za određivanje opcija direktorijuma isl.

**Tools** menu sadrži linkove do nekoliko alata i Control panela:

- •Backup,
- •Network Connections,
- •Hardware Wizard,
- •Disk Cleanup,
- •Net Diagnostics,
- •System Restore,
- •Network Diagnostics,
- •File Signature Verification Tool,
- •DirectX Diagnostics Tool,
- •Dr. Watson

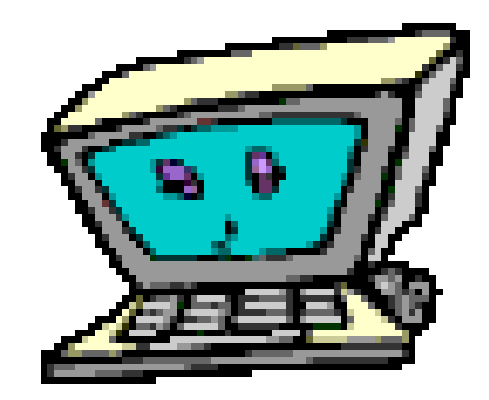

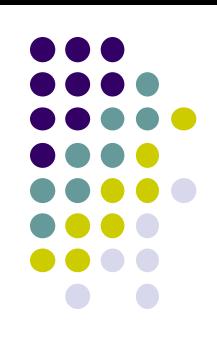

### **Kraj**

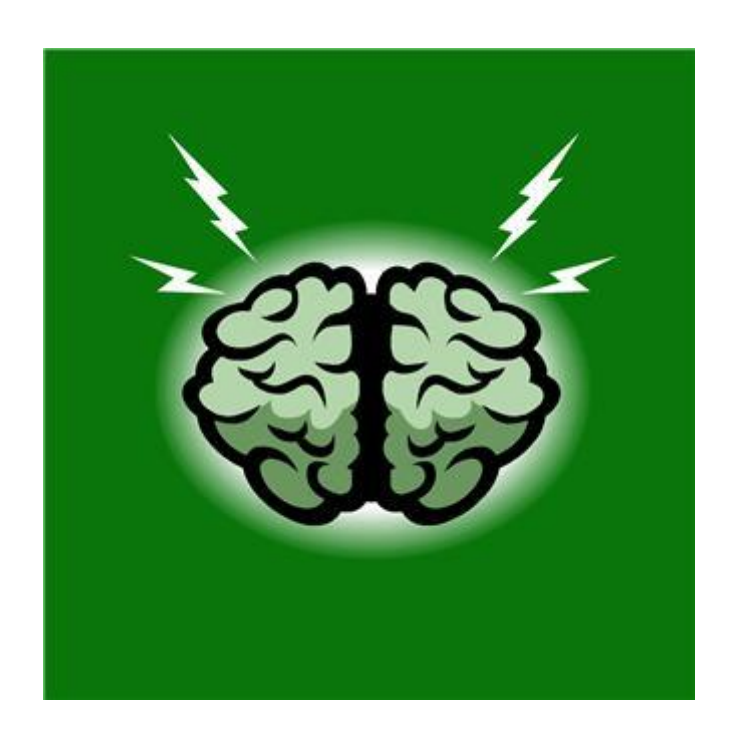

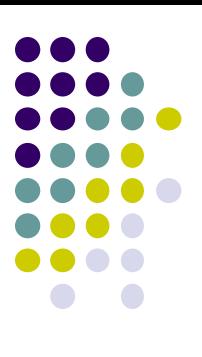